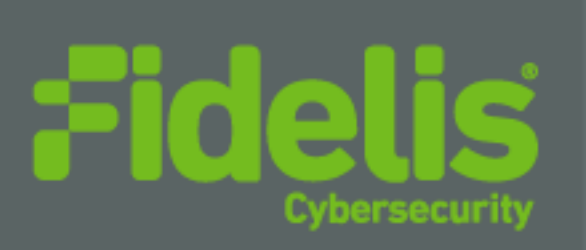

# QUICK START GUIDE Fidelis Network® Sensor Appliances

Rev-J Fidelis Sensors (Direct, Internal, Web, and Mail Appliances) Based on HPE DL360-G10 and DL560-G10 Platforms

www.fidelissecurity.com

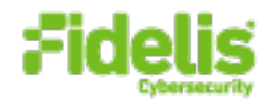

# 1. System Overview

Fidelis Sensors are the components that monitor the network environment for activities that may indicate advanced threat, malware, and data theft. Fidelis Sensors analyze network traffic, deliver alerts and session data to CommandPost/K2, and deliver non-selective network session metadata to Fidelis Collector for retrospective analysis.

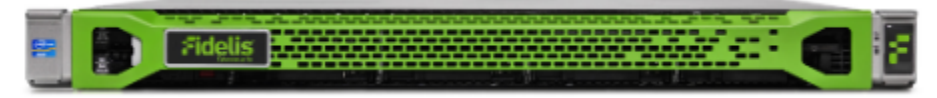

**Figure 1: Fidelis Network – Sensor Appliance (1U) Rev-J**

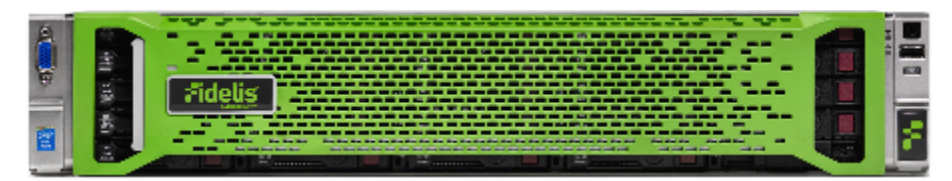

**Figure 2: Fidelis Network – Direct / Internal 10G Sensor Appliance – Rev-J**

Fidelis Sensors report network alerts and network metadata to your on-premises Fidelis Network Enterprise CommandPost/K2 appliance - or - to the remote Fidelis Network Cloud. Your configuration will depend on which environment you are working with. The following instructions will indicate if they apply to Enterprise (on-prem), Fidelis Network Cloud, or All Environments.

# 2. Documentation & References

Fidelis Network product documentation, appliance specifications, and instructions can be found at https://support.fidelissecurity.com or through the **0** icon in the CommandPost/K2 user interface.

### Appliance Default Passwords

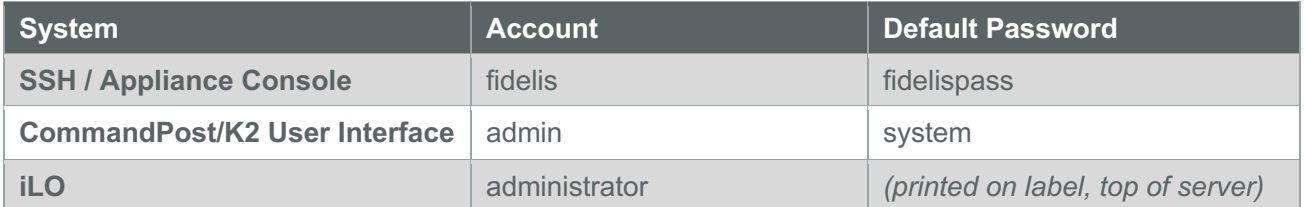

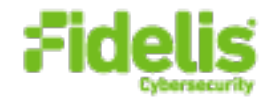

### Technical Support

For all technical support related to this product, check with your site administrator to determine support contract details. For support of your product, contact your reseller. If you have a direct support contract with Fidelis Cybersecurity, contact the Fidelis Cybersecurity support team at:

- Phone: +1 301.652.7190
- Toll-free in the US: 1.800.652.4020 Use the customer support option.
- Email: support@fidelissecurity.com
- Web: https://support.fidelissecurity.com

### Sensor Setup Checklist

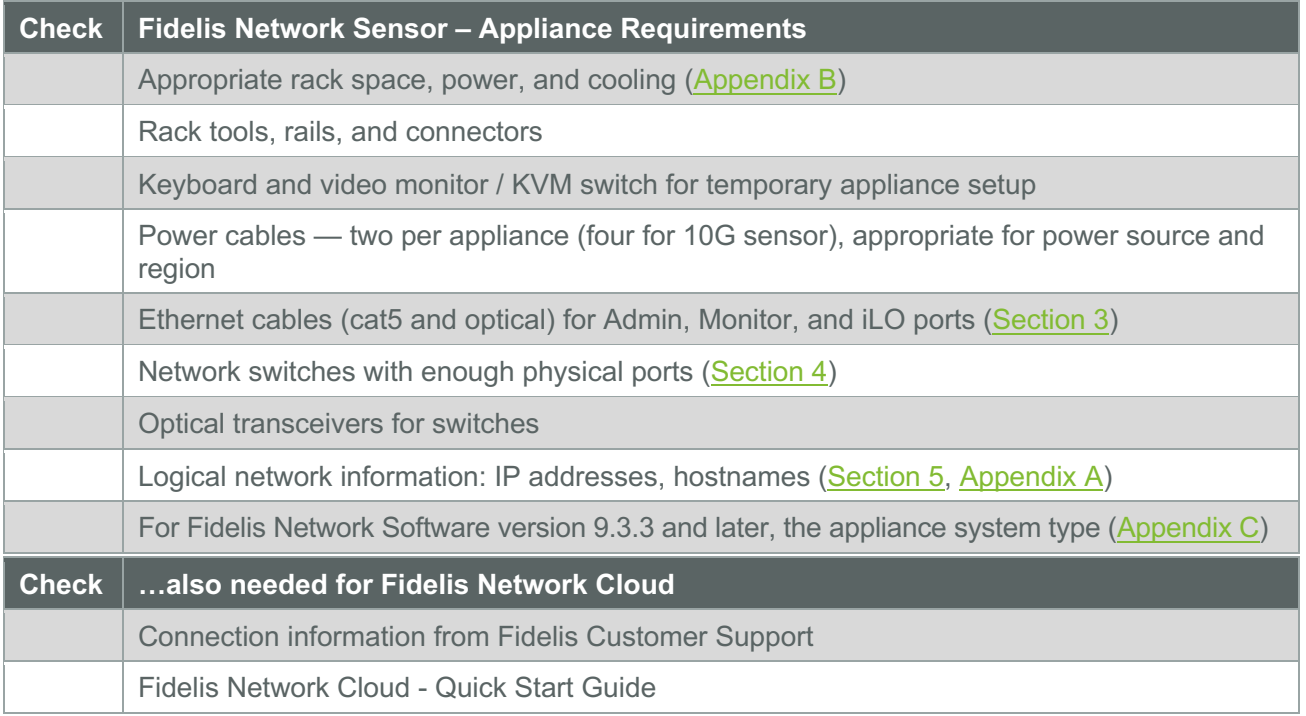

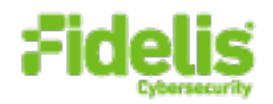

## 3. Sensor: Network Port and Cabling Requirements

Fidelis Network Sensors are designed to process different traffic capacities and different types of network connections, including: 1GbE, 10GbE, 1Gb-SX, and 10Gb-SR. Each appliance must be connected to the various networks with appropriate cables and in some cases, SFP+ transceivers. The tables below describe the physical connection and cable type associated with each port on the appliance.

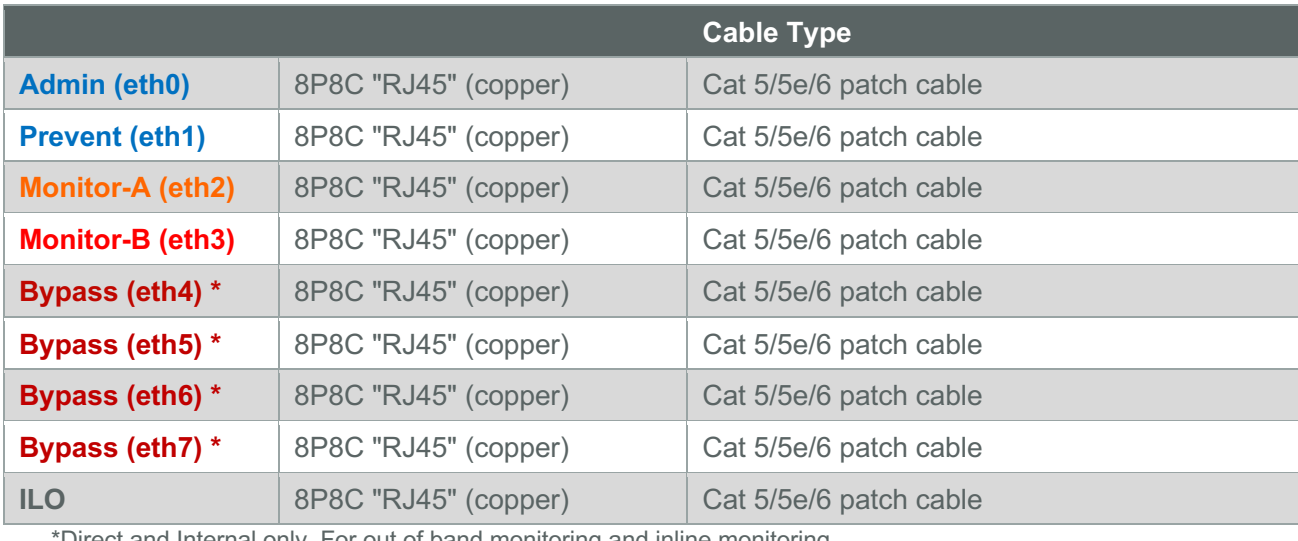

### Direct/Internal Appliances With 1GbE rj45/Copper Ports

Direct and Internal only. For out of band monitoring and inline monitoring

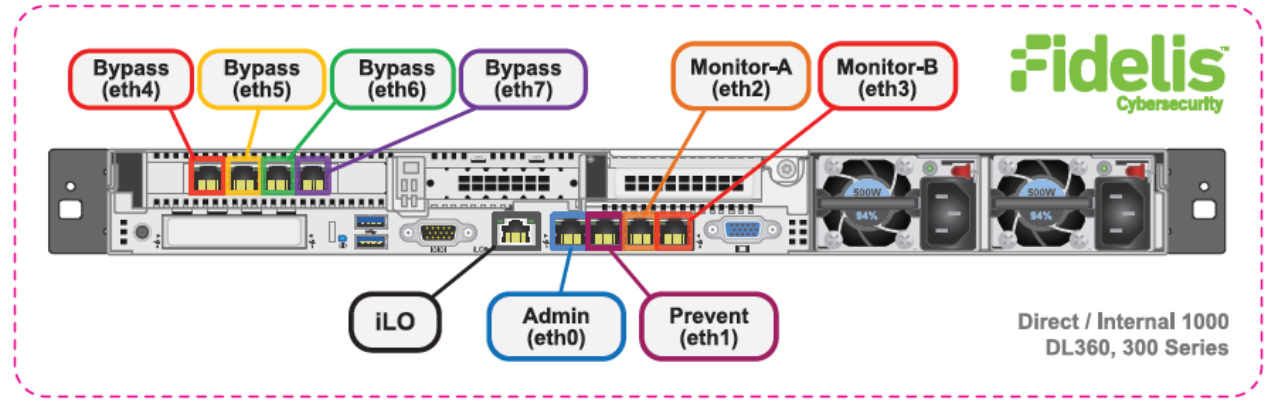

**Figure 3: Rear Port Assignments — Sensors rated up to 1Gbps (Direct, Internal, Mail, and Web)**

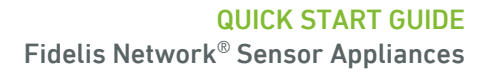

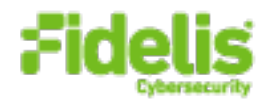

### Direct/Internal Sensor Appliances With 10GbE Optical Ports

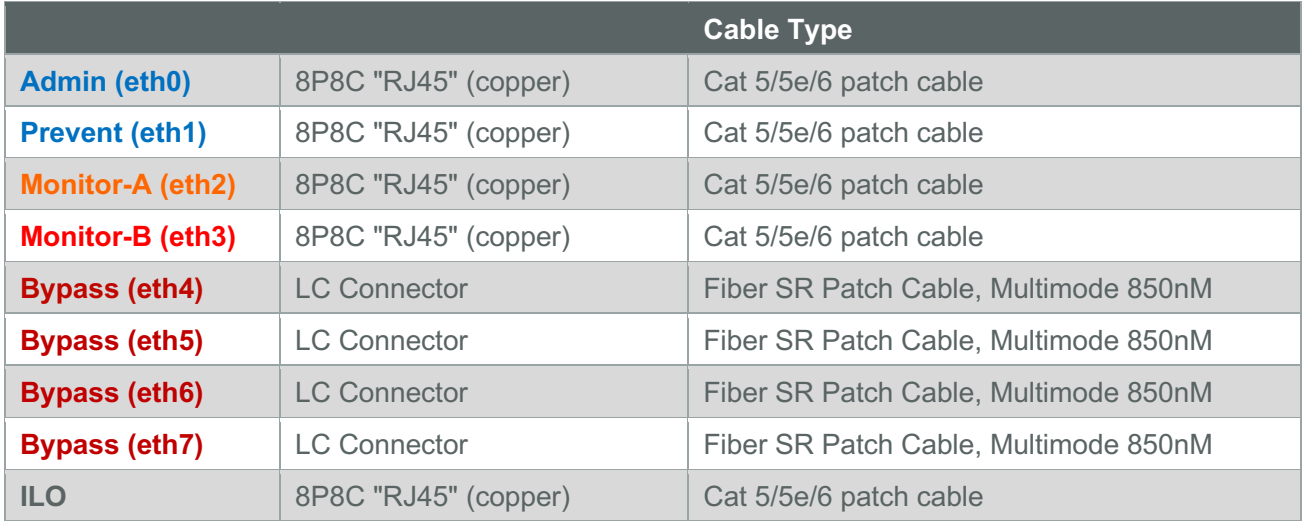

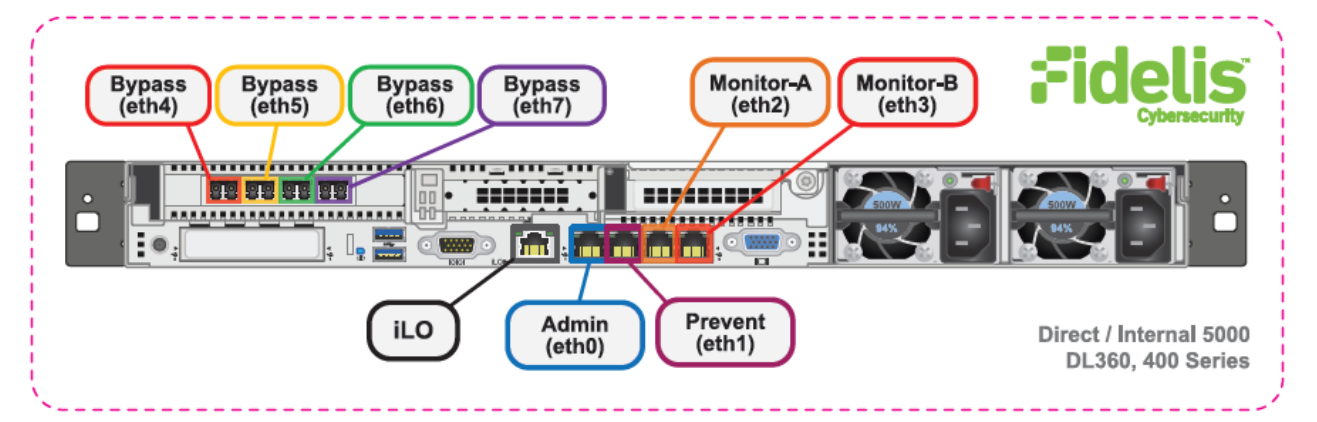

**Figure 4: Rear Port Assignments — Direct/Internal 5000/2500**

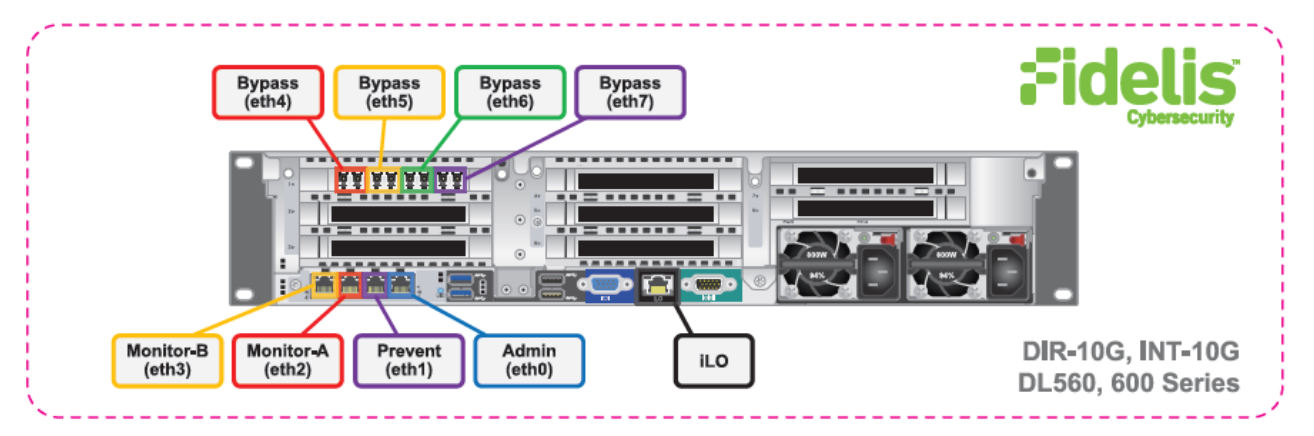

**Figure 5: Rear Port Assignments — Direct 10G & Internal 10G**

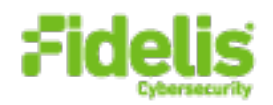

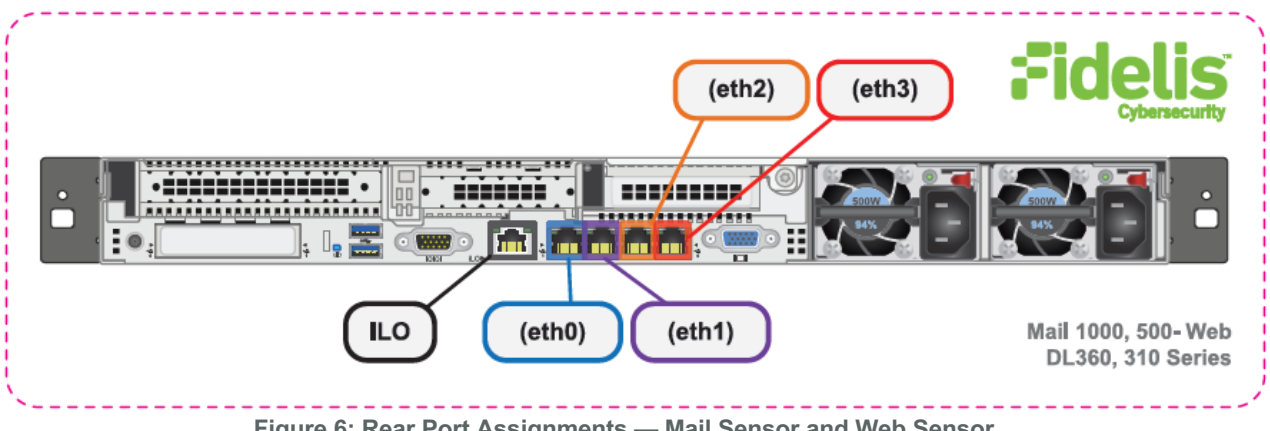

**Figure 6: Rear Port Assignments — Mail Sensor and Web Sensor**

# 4. Sensor Networking Environment

Sensor appliances may connect to multiple networks for service and monitoring. Use the tables below to identify how many and what type of network switch ports you will need for your deployment.

### Admin Network

The Admin Network connects Fidelis Network Sensors to the CommandPost/K2, Collector, and Sandbox. You need one switch port per Sensor appliance for the Admin network.

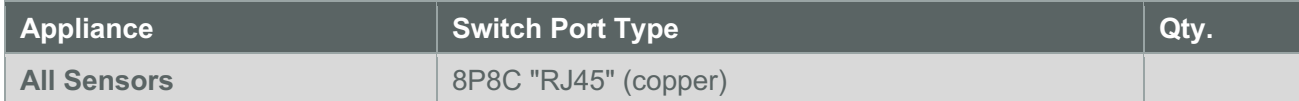

### Prevent Network

Optional connection that the Sensor uses to deliver TCP Reset and other messages to the production environment. This connection is only used if the Sensor is connected out-of-band to one or more monitored networks. If you use the Prevent port, you will need one additional switch port per Sensor.

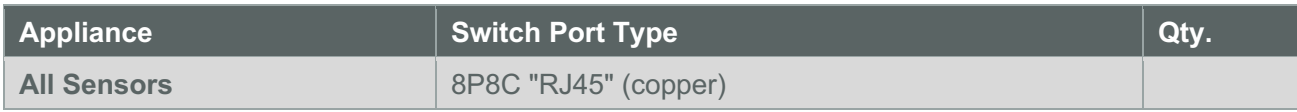

### Monitor A and Monitor-B Networks

Optional ports to connect the Sensor appliance to the monitored networks "A" and "B" through network switch mirrored-ports or taps. One additional port for each monitored network.

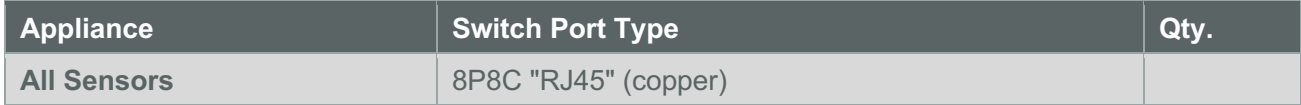

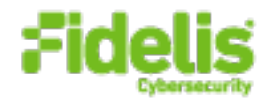

### Eth4/eth5/eth6/eth7 Networks

Most environments use the eth4/eth5/eth6/eth7 ports (instead of Mon-A and Mon-B) because these ports offer support for higher network throughput and/or support in-line session blocking and prevention / policy enforcement.

For **in-line prevention**, the ports are organized into two pairs (eth4/eth5 and eth6/eth7). Each pair can be connected to one network segment. You will need two switch ports for monitoring each in-line segment. Connect two interfaces in one pair to the same monitored network to allow network data to flow through the device.

In the **out-of-band** configuration, connect the Sensor appliance to the eth4/eth5/eth6/eth7 through network switch mirrored-ports or taps. One additional port for each monitored network.

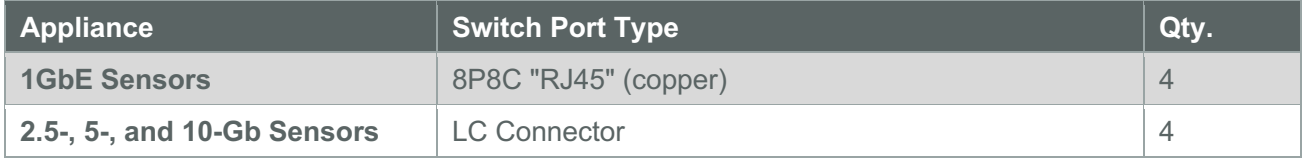

### ILO / IPMI Network

Optional network for remote/out-of-band server administration. You will need one additional switch port for each IPMI connection.

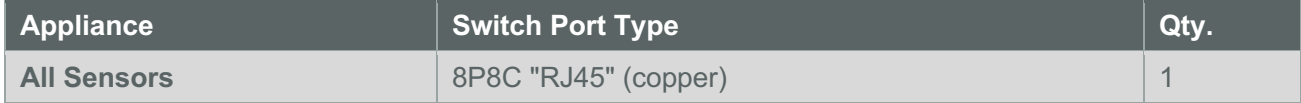

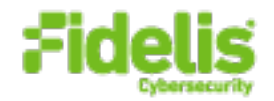

# 5. Appliance — Logical Network Configuration

Each physical connection must be assigned logical network information. Build a table of the logical information for each appliance (example below) that you can reference during configuration. **Appendix A** includes a worksheet for you. You will reference this table multiple times during setup.

### Direct/Internal Sensor Appliances With 10GbE Optical Ports

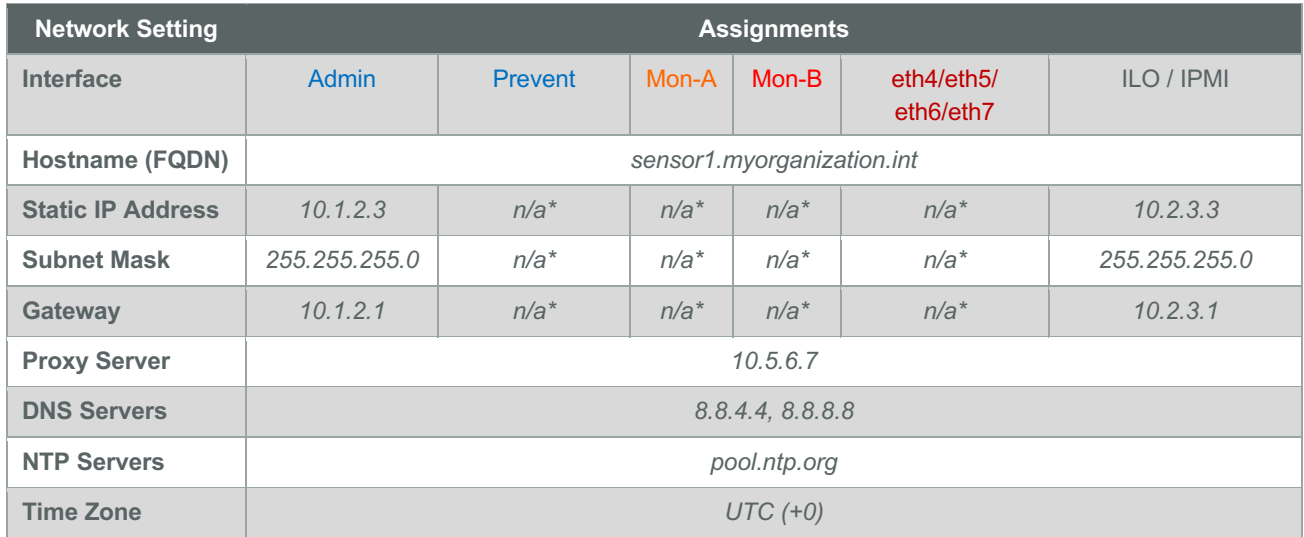

#### **\*For Alternative Sensor Network Configurations - In-line & ERSPAN**

This Quick Start Guide will help you configure a Sensor in "tap" or "out-of-band" mode, where each monitoring interface is connected to a different network. In out-of-band mode, each monitor port is configured in promiscuous mode, and therefore do not need IP network information. Sensors may alternatively be configured to support ERSPAN, which may require IP network configuration. For help with these configurations, please see the **Fidelis Network Enterprise Setup Guide**.

# 6. Appliance Installation

### Rack Installation

Install each appliance in an enclosure/location that has necessary power and cooling. Ensure that the installation environment is within the operating temperature of the appliance.

Refer to **Appendix B** for appliance operating temperature requirements.

### Power

Connect power cables to the power supplies in the back of the appliance.

See **Appendix B** for appliance power specifications.

### Network Cabling

Using the connectors and cables described in sections 3 and 4, begin to connect the appliances to the networks. Cable the Sensor appliances to the switches:

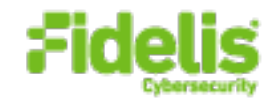

- 1. Connect Admin (eth0) port to the ADMIN switch port.
- 2. Connect the iLO port to the ADMIN (or ILO) switch port (optional).

# 7. Appliance Network Configuration

- 1. Power on the Appliance(s).
- 2. Connect to the component CLI using one of the following methods:

**Via KVM Console:** Connect a keyboard and monitor to the appliance.

For Fidelis Network appliances version 9.3.3 or later, the screen on the right is displayed:

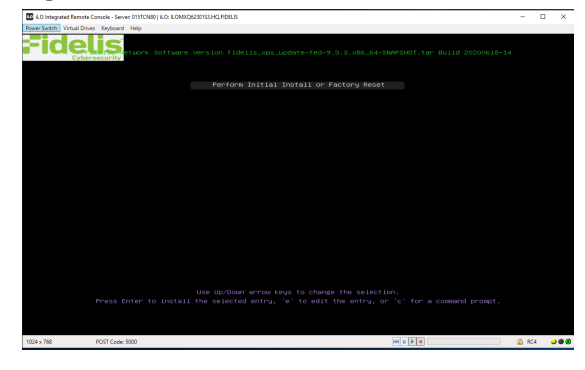

- 3. If you see the screen above, perform the following steps to apply the software. Otherwise skip to step 4.
	- a. With [Perform Initial Install or Factory Reset] selected, press Enter.
	- b. Use the Up and Down arrow keys to select the system type (Direct xxxx, Internal xxxx, Mail xxxx or Web), and press Enter. If you need help determining the system type, see Appendix C.

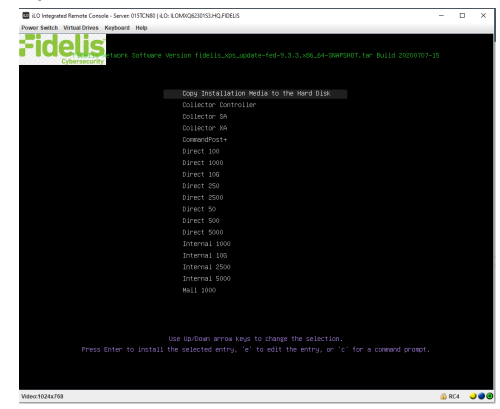

4. Login into the system through console or SSH.

**Via SSH:** Directly attach an Ethernet cable from a client system such as a laptop to the Admin/eth0 port on the appliance. The default IP address is 192.168.42.11/24. Assign a static IP from the same subnet to the network interface on the client system and connect to the appliance using SSH.

5. Use these credentials at the login prompt:

user: **fidelis**

default password: **fidelispass**

6. From the command line, run: **sudo /FSS/bin/setup**

You will be prompted for the SU (fidelis) password

- 7. Within Setup, select Network Settings.
- 8. Configure the network parameters for the system and each active network interface.

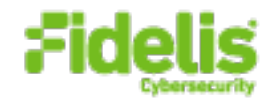

- a. Use the Network Configuration table you prepared earlier.
- b. When complete, return to the top menu.
- 9. When complete, select [OK] to leave Setup.
- 10. From command line, reboot the system: **sudo /fss/bin/shutdown.pl --user admin --reboot**

# 8. Fidelis Network Integration — On Premises CommandPost/K2 Environments

### Register Sensor Appliances with Your Fidelis Enterprise K2

- 1. Log into the CommandPost/K2 user interface from a web browser.
- 2. Navigate to the **System > Components** page.
- 3. Click **Add Component** Sensor.
- 4. Fill in the Add New Component form:

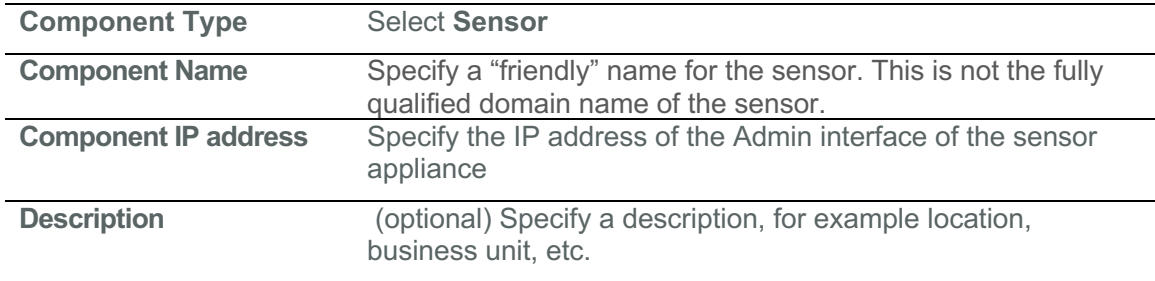

- 5. Click **Save**.
- 6. The Sensor's **Component Name** will appear on the list below Direct/Internal/Mail/Web. Click on the **Component Name** to view the Component Details.
- 7. Click **Register** and accept the End User License Agreement (EULA). CommandPost/K2 will then communicate with the Sensor at the specified IP address.

# 9. Fidelis Network Integration - Fidelis Network Cloud Environments

### Register Sensor Appliances with Fidelis Network Cloud

Please contact Fidelis Support to connect your Sensors to the Fidelis Network Cloud. Fidelis Support will work with you to configure the Sensors and enable the Fidelis Network Cloud for your environment.

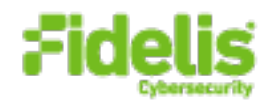

# Appendix A: Network Configuration Worksheet

### Sensors (All Types)

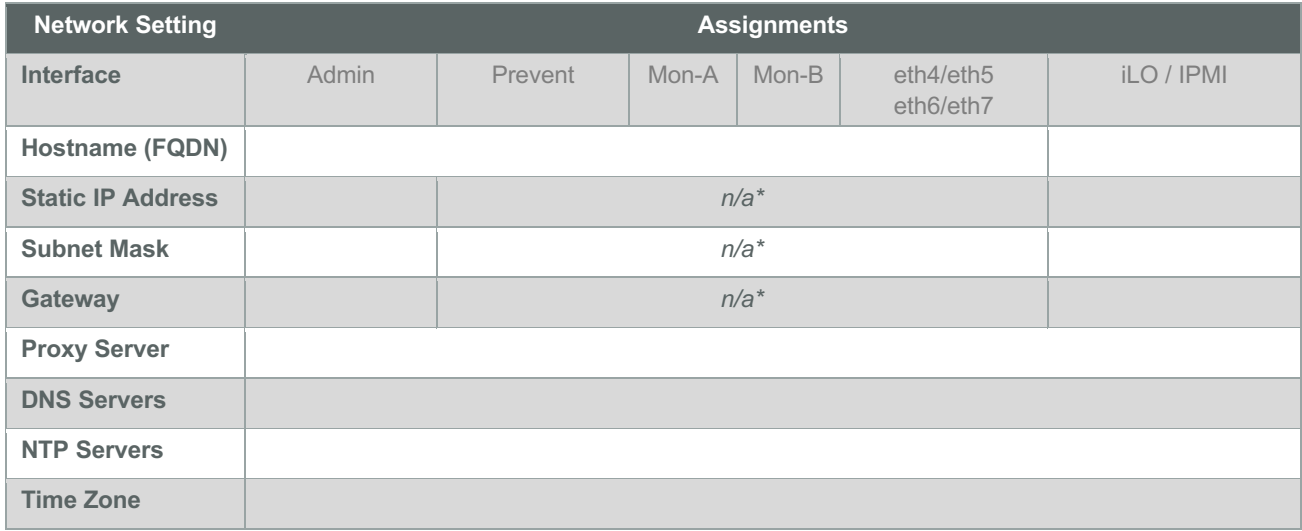

\* For in-line or ERSPAN deployments, see the Fidelis Network Enterprise Setup and Configuration Guide.

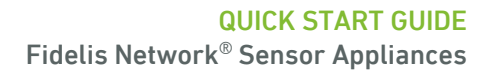

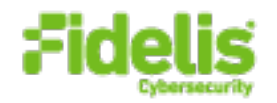

# Appendix B: System Specifications

### Direct/Internal 10G & 5000

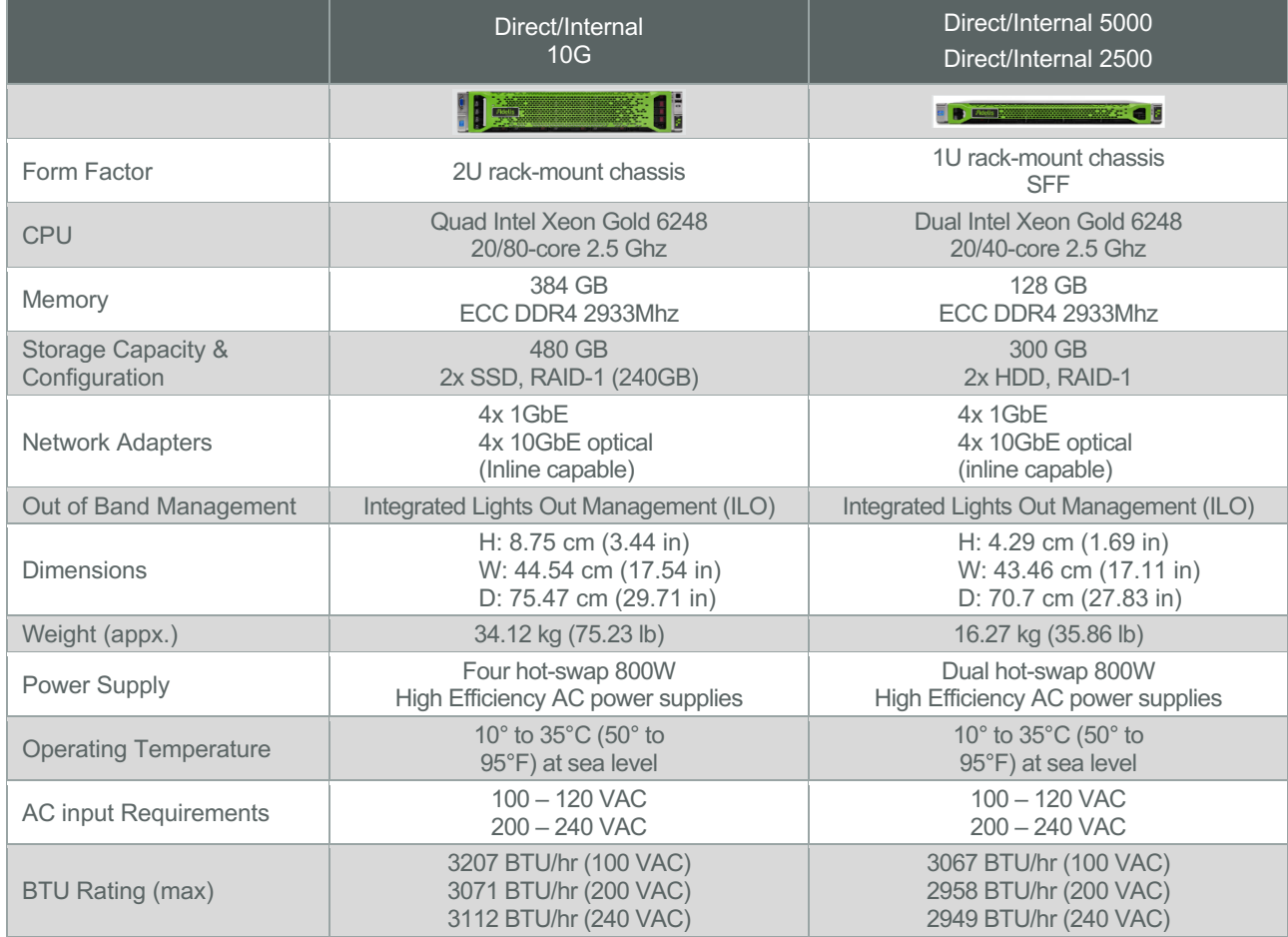

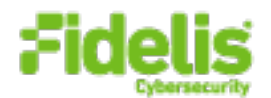

### Direct/Internal 1000 and below, Mail 1000, 500, 250 and Web

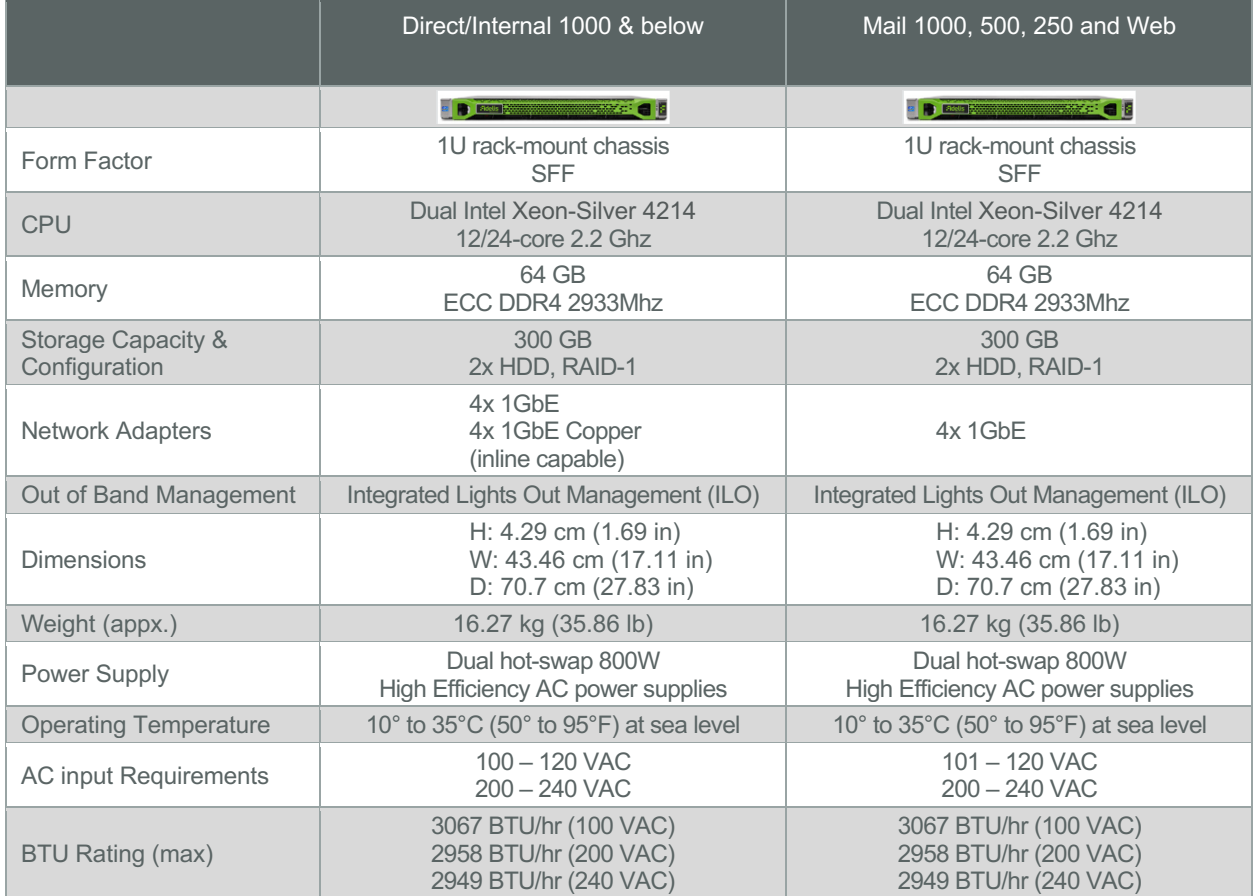

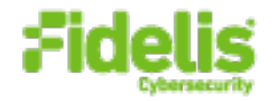

## Appendix C: System Types

For Fidelis Network Software version 9.3.3 and later, the table below shows the software to apply based on the appliance SKU. You can find the SKU in the following locations: (Note that the SKU starts with "FSS" or "FNH".)

- **Appliance lid UID decal** (see sample on right)
- **Shipping carton UID decal** (see sample on right)
- **Packing list**
- **Purchase Order**

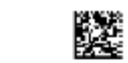

Fidelis Direct 10G Appliance

**THE REAL PROPERTY AND IN** (17V) SPLR ID CAGE 0817V35HA61P

(1P) SFLR PART

Fidelis

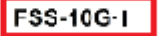

(S) SERIAL 2M261108K1 country of Origin: USA SYS-FIY600-200

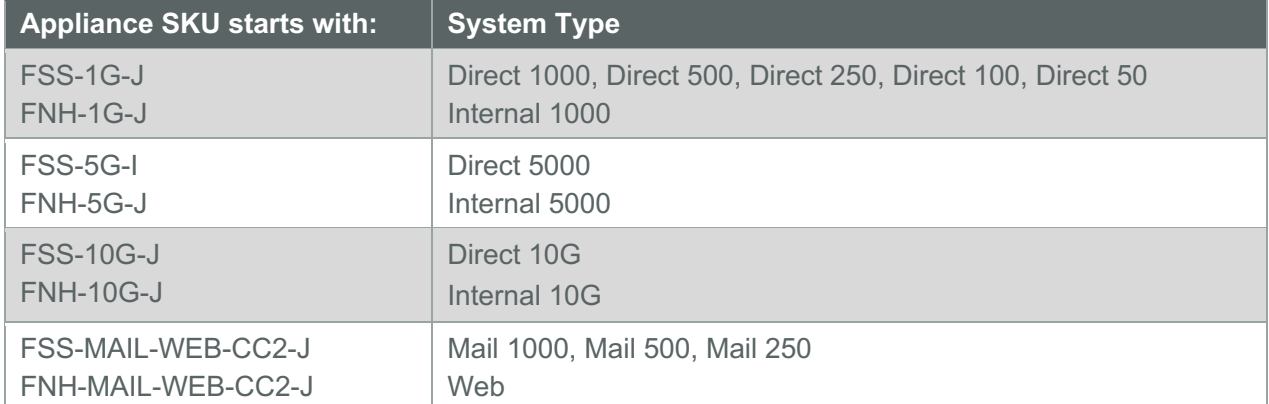

**QSC\_Fidelis\_Sensor\_\_Rev-J\_20200716**